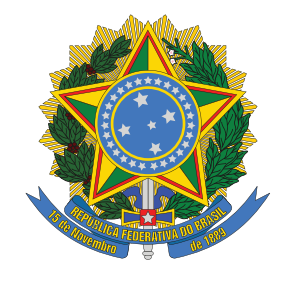

EXERCÍCIO 2023

# MINISTÉRIO DO TRABALHO E EMPREGO

SECRETARIA EXECUTIVA

# MANUAL DO USUÁRIO EXTERNO SEI-MTE

Divisão de Sistema de Informações Coordenação Geral de Recursos Logísticos Diretoria de Administrações, Finanças e Contabilidade Secretaria Executiva DISIS/CGRL/DAFC/SE/MTE AGOSTO/2023

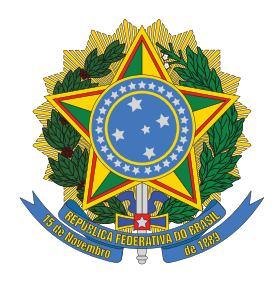

# MINISTÉRIO DO TRABALHO E EMPREGO

SECRETARIA EXECUTIVA

# CARTILHA DO USUÁRIO EXTERNO SEI-MTE

**FICHA TÉCNICA Elaboração:** Coordenação-Geral de Recursos Logísticos – CGRL/DAFC **Supervisão:** Diretoria de Administração, Finanças e Contabilidade – DAFC/SE

# **SUMÁRIO**

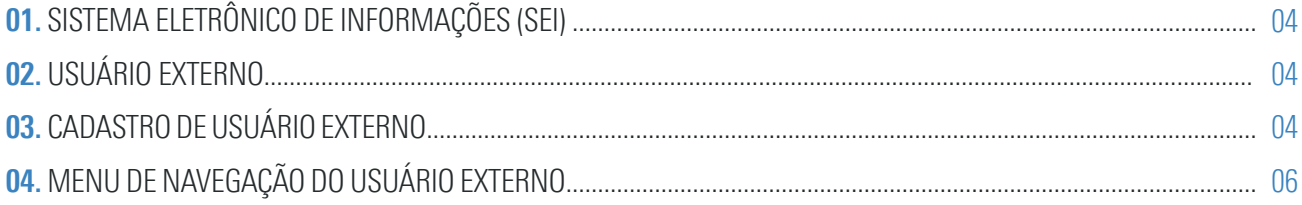

## **1. SISTEMA ELETRÔNICO DE INFORMAÇÕES (SEI)**

A adoção de sistema de processo eletrônico, no âmbito da administração pública federal, é obrigatória, desde 2015, nos termos do Decreto n˚ 8.539/2015.

O Sistema Eletrônico de Informações – SEI - é um sistema de gestão de documentos e processos administrativos eletrônicos, desenvolvido pelo Tribunal Regional Federal do Trabalho da 4ª Região (TRF4) e cedido gratuitamente para órgãos públicos.

Assim, visando atender à obrigatoriedade da utilização de sistema de processo eletrônico para a administração pública federal, foi celebrado pelo, então, Ministério do Trabalho e Emprego, Acordo de Cooperação Técnica com o Tribunal Regional Federal da 4ª Região (TRF4), com o objetivo da cessão do direito de uso do Sistema Eletrônico de Informações – SEI.

Desta forma, o Sistema Eletrônico de Informações (SEI) é, na presente data, objeto de implantação no Ministério do Trabalho e Emprego.

Esta cartilha apresenta a forma como usuários externos poderão acessar o sistema de processo eletrônico do Ministério do Trabalho e Emprego (SEI-MTE).

## **2. USUÁRIO EXTERNO**

O cadastro de usuário externo destina-se a pessoas físicas que participem em processos administrativos no Ministérios do Trabalho e Emprego, independente de vinculação à pessoa jurídica.

**Por meio do cadastro, o usuário externo estará habilitado a realizar as seguintes ações no sistema de processo eletrônico do Ministério do Trabalho e Emprego (SEI-MTE):**

- Encaminhar solicitações, requerimento, petições e outros documentos;
- Assinar contratos, convênios, acordos e instrumentos congêneres;
- Interpor recursos administrativos;
- Complementar informações e enviar documentos complementares;

- Solicitar vistas de documentos ou processos administrativos eletrônicos com restrição de acesso nos quais seja comprovadamente interessado.

Para a protocolização simples de documentos junto ao Ministério do Trabalho e Emprego não é necessário realizar cadastro de usuário externo. Nestes casos, é possível utilizar o protocolo digital, disponível em: https://www.gov.br/pt-br/servicos/protocolar-documentos-junto-aoministerio-do-trabalho-e-emprego.

### **3. CADASTRO DE USUÁRIO EXTERNO**

Para ter acesso ao SEI-MTE, com fins de peticionamento eletrônico, consulta de processos, documentos ou, ainda, de assinatura de documentos em processo no qual o usuário seja parte interessada, o usuário externo deve realizar o pré-cadastro junto ao SEI-MTE e providenciar o envio de documentação comprobatória. O prazo para análise de cadastro é de sete dias úteis.

### **3.1 PRÉ-CADASTRO**

O pré-cadastro do usuário externo pode ser realizado no endereço abaixo:

https://processoeletronico.trabalho.gov.br/sei/controlador\_externo.php?acao=usuario\_externo\_enviar\_ cadastro&acao\_origem=usuario\_externo\_avisar\_cadastro&id\_orgao\_acesso\_externo=3

#### **3.2 TERMO DE CONCORDÂNCIA E VERACIDADE**

Após a realização do pré cadastro, o usuário externo deverá baixar o Termo de Concordância e Veracidade, preencher todos os campos obrigatórios, com os mesmos dados informados no pré-cadastro realizado on line.

Atenção: em caso de divergência de informações, o cadastro não será autorizado.

#### **3.2.1 TERMO ASSINADO DE PRÓPRIO PUNHO**

Para Termo de Concordância e Veracidade assinado de próprio punho, o usuário deverá imprimir o Termo preenchido e assinar de próprio punho com caneta.

**Atenção: a assinatura deverá ser compatível com a assinatura presente no documento de identifi cação apresentado junto ao Termo ao Ministério do Trabalho e Emprego.**

Após a assinatura, o Termo de Concordância e Veracidade e a documentação comprobatória de identificação pessoal válida, em que conste o CPF e assinatura do usuário, tais como o Registro Geral (RG) e a Carteira Nacional de Habilitação (CNH), deverão ser digitalizados e salvos em formato pdf em arquivos separados, sendo um arquivo para o Termo e um para o documento comprobatório de identificação pessoal.

Estes documentos deverão ser encaminhados por meio do Protocolo Digital, no endereço: https://www. gov.br/pt-br/servicos/protocolar-documentos-junto-ao-ministerio-do-trabalho-e-emprego.

Selecionar a opção, no menu tipo da solicitação, "Solicitar Cadastro de Usuário Externo no SEI-MTE".

Após o recebimento destes documentos e análise pela área responsável, o usuário receberá resposta do setor, quanto a autorização ou negativa de seu cadastro como usuário externo.

#### **3.2.2 TERMO DE CONCORDÂNCIA E VERACIDADE ASSINADO USANDO O ASSINADOR DIGITAL DO GOVERNO FEDERAL**

Para Termo de Concordância e Veracidade assinado com o assinador digital do Governo Federal, o usuário deverá preencher o termo, salvá-lo em pdf e assinar junto ao ITI o documento. Para tanto, é necessário acessar a página: assinador.iti.gov.br .

Após a assinatura, o Termo de Concordância e Veracidade e a documentação comprobatória de identificação pessoal válida, em que conste o CPF e assinatura do usuário, tais como Registro Geral (RG) e a Carteira Nacional de Habilitação (CNH), deverão ser digitalizados e salvos em formato pdf.

Estes documentos deverão ser enviados por e-mail para: processoeletronico@trabalho.gov.br, indicando no assunto Cadastro de Usuário Externo e o nome completo do usuário solicitante.

Após o recebimento destes documentos e análise pela área responsável, o usuário receberá resposta do setor, quanto a autorização ou negativa de seu cadastro como usuário externo.

#### **3.2.3 TERMO DE CONCORDÂNCIA E VERACIDADE ASSINADO USANDO CERTIFICADO DIGITAL ICP-BRASIL**

Para Termo de Concordância e Veracidade assinado com o Certificado Digital ICP- Brasil, o usuário deverá preencher o termo, salvá-lo em pdf e assinar junto ao portal de assinatura digital de preferência.

Após a assinatura, o Termo de Concordância e Veracidade e a documentação comprobatória de identificação pessoal válida, em que conste o CPF e assinatura do usuário, tais como Registro Geral (RG) e a Carteira Nacional de Habilitação (CNH), deverão ser digitalizados e salvos em formato pdf.

Estes documentos deverão ser enviados por e-mail para: processoeletronico@trabalho.gov.br, indicando no assunto Cadastro de Usuário Externo e o nome completo do usuário solicitante.

Após o recebimento destes documentos e análise pela área responsável, o usuário receberá resposta do setor, quanto a autorização ou negativa de seu cadastro como usuário externo.

#### **3.3 LIBERAÇÃO DO CADASTRO**

Após o envio da documentação, o solicitante deverá aguardar a resposta da análise da solicitação de cadastro de usuário externo no endereço de e-mail informado no pré-cadastro. Se houver inconsistências, o solicitante será requerido a complementar ou revisar as informações enviadas, para a regularização da pendência. Apenas nos casos em que a documentação enviada estiver em conformidade, o acesso ao SEI-MTE como usuário externo será concedido.

#### **3.4 ACESSO A PROCESSO RESTRITO**

Após a concessão do acesso como usuário externo é necessário, para acesso a documentos e/ou processo restrito, que a unidade responsável pela tramitação do processo conceda acesso aqueles. Para tanto, a unidade poderá solicitar documentação adicional, para fins de verificação de que o usuário é interessado do processo, tais como: cópia do ato constitutivo da pessoa jurídica; cópia de procuração para representação pelo interessado; em caso de procurador de pessoa jurídica, cópia do RG e CPF do outorgante, entre outros.

## **4.0 MENU DE NAVEGAÇÃO DO USUÁRIO EXTERNO**

Após a liberação do cadastro, o usuário externo receberá a confirmação por e-mail.

Para acessar o SEI-MTE, o usuário deverá acessar a página de acesso de usuários externos disponível em: https://processoeletronico.trabalho.gov.br/sei/controlador\_externo.php?acao=usuario\_externo logar&id\_orgao\_acesso\_externo=3

#### **O menu de navegação do usuário externo oferece as seguintes opções:**

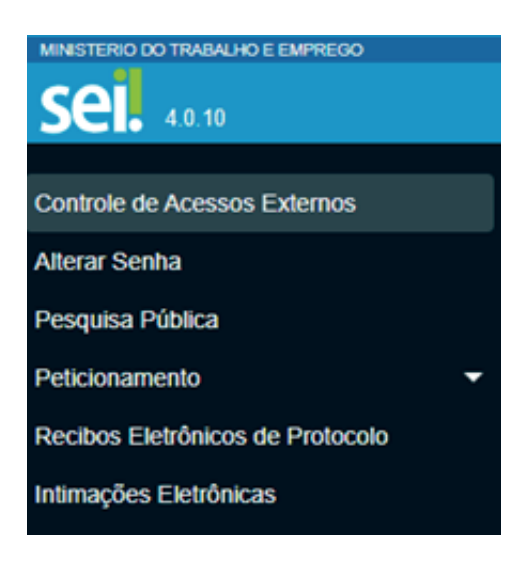

#### **4.1 CONTROLE DE ACESSOS EXTERNOS**

Nesta opção, o usuário externo poderá visualizar todos os processos em que possui autorização de acesso concedida pela unidade responsável pelo trâmite do processo.

#### **4.2 ALTERAR SENHA**

Nesta aba, o usuário externo poderá alterar a sua senha de acesso ao SEI-MTE.

#### **4.3 PESQUISA PÚBLICA DE PROCESSOS E DOCUMENTOS**

Na aba "Pesquisa Pública", o usuário pode consultar o andamento de processos e documentos e/ou assinar documentos cuja assinatura tenha sido liberada pela área responsável para aquele usuário.

A busca pode ser realizada pelo protocolo do documento ou do processo.

#### **4.4 PETICIONAMENTO**

Na aba "Peticionamento", ao selecionar a opção "processo novo", o usuário poderá peticionar junto ao Ministério do Trabalho e Emprego.

# **DÚVIDAS OU ESCLARECIMENTOS**

E-mail: processoeletronico@trabalho.gov.br